# **ИНСТРУКЦИЯ ПО ПРОХОЖДЕНИЮ ДИСТАНЦИОННОГО ВСТУПИТЕЛЬНОГО ИСПЫТАНИЯ С ИСПОЛЬЗОВАНИЕМ СИСТЕМЫ ПРОКТОРИНГА**

# Шаг 1. Настройка рабочего места:

Перед началом прохождения дистанционного тестирования убедитесь, что: Ваш компьютер функционирует нормально.

- Ваше интернет-соединение стабильно.
- Помещение хорошо освещено.
- Объектив камеры не закрыт.
- Камера расположена на уровне глаз под прямым углом.
- В поле зрения камеры нет посторонних людей и предметов.

Проверку настроек компьютера (стационарный компьютер или ноутбук) необходимо провести заранее (минимум за сутки до тестирования), чтобы в случае возникновения проблем у Вас было время для устранения неполадок.

Проверить компьютер на соответствие техническим требованиям можно на [сайте](https://help.examus.net/article/63202)  [Examus,](https://help.examus.net/article/63202) также можно проверить микрофон [здесь,](https://online-voice-recorder.com/ru/) веб-камеру – [здесь.](https://ru.webcamtests.com/)

# **ВНИМАНИЕ! МОБИЛЬНЫЕ УСТРОЙСТВА НЕ ПОДДЕРЖИВАЮТСЯ!**

# Шаг 2: Авторизация в Личном кабинете абитуриента.

Прохождение дистанционного вступительного испытания начинается с авторизации в Личном кабинете абитуриента согласно времени, указанному в расписании вступительных испытаний. После прохождения авторизации Вы окажетесь на странице вступительных испытаний, на которые назначены.

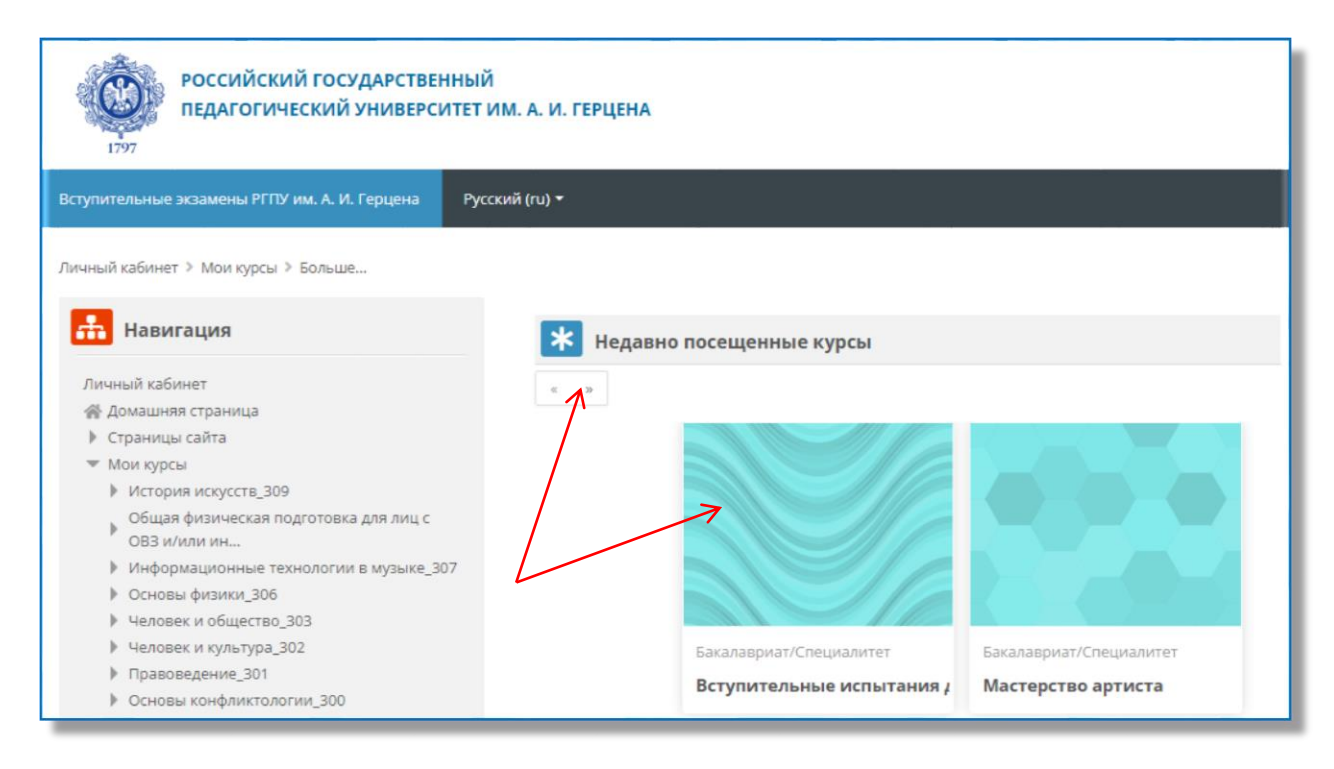

Выберите нужное вступительное испытание и нажмите на соответствующий квадрат. Если вступительных испытаний несколько, то выберите нужное воспользовавшись прокруткой страницы.

На странице вступительного испытания найдите раздел с тестом<sup>1</sup>, который необходимо сдать.

<sup>1</sup> *Здесь и далее термином "тест" обозначается задание вступительного испытания.*

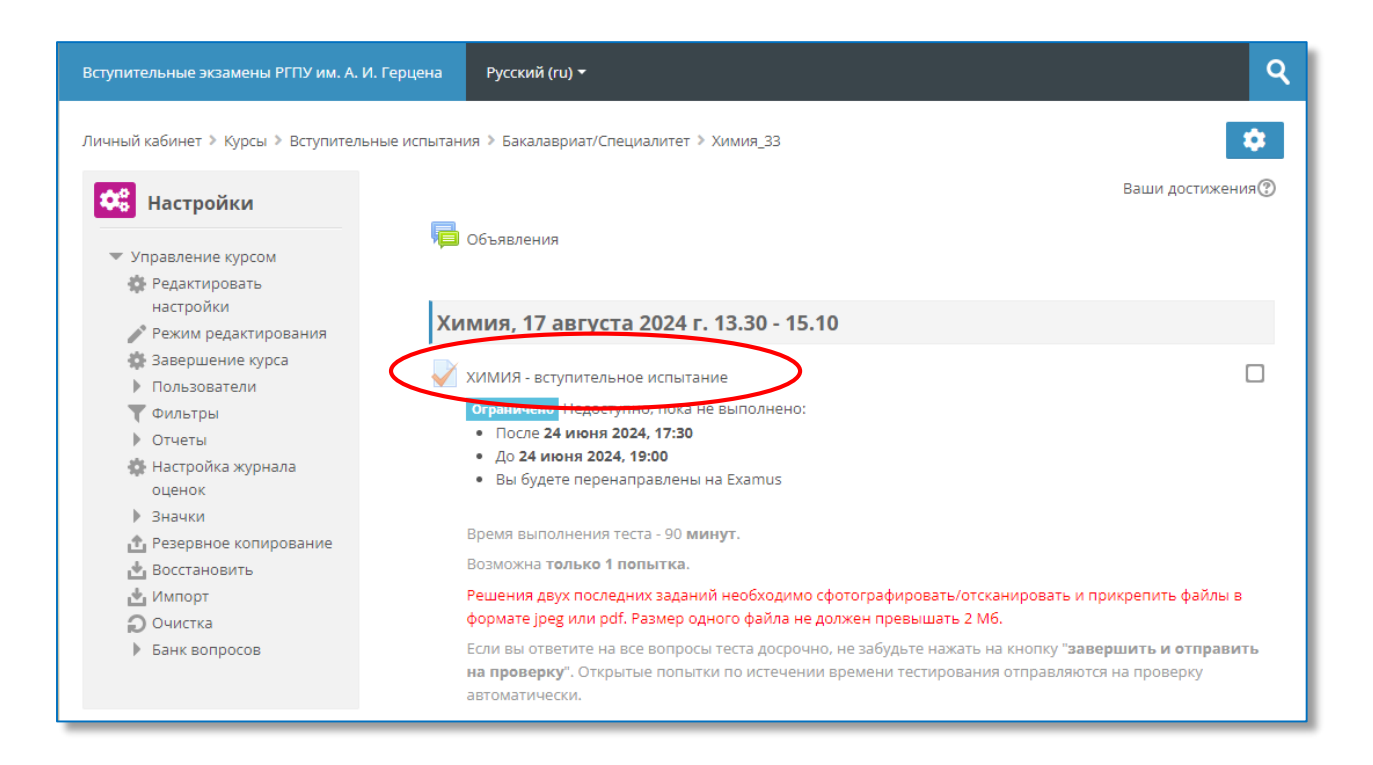

#### Шаг 3: Начало тестирования.

Выбрав тест, Вы окажетесь на странице начала тестирования. На этой странице Вы увидите информацию о времени начала и окончания теста, количестве попыток и кнопку **«Начать тестирование»**. Чтобы приступить к выполнению теста, нажмите на эту кнопку.

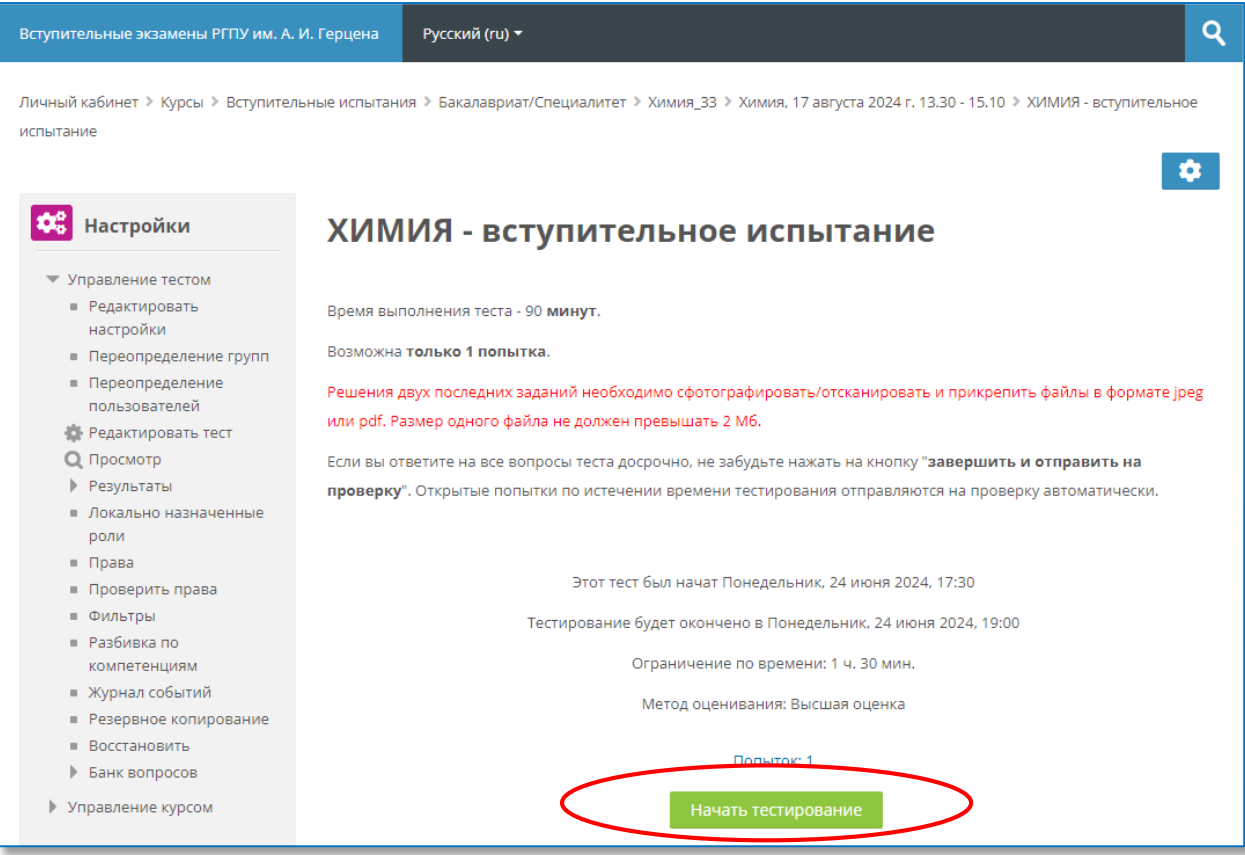

Далее нажмите на кнопку **«Начать попытку»**.

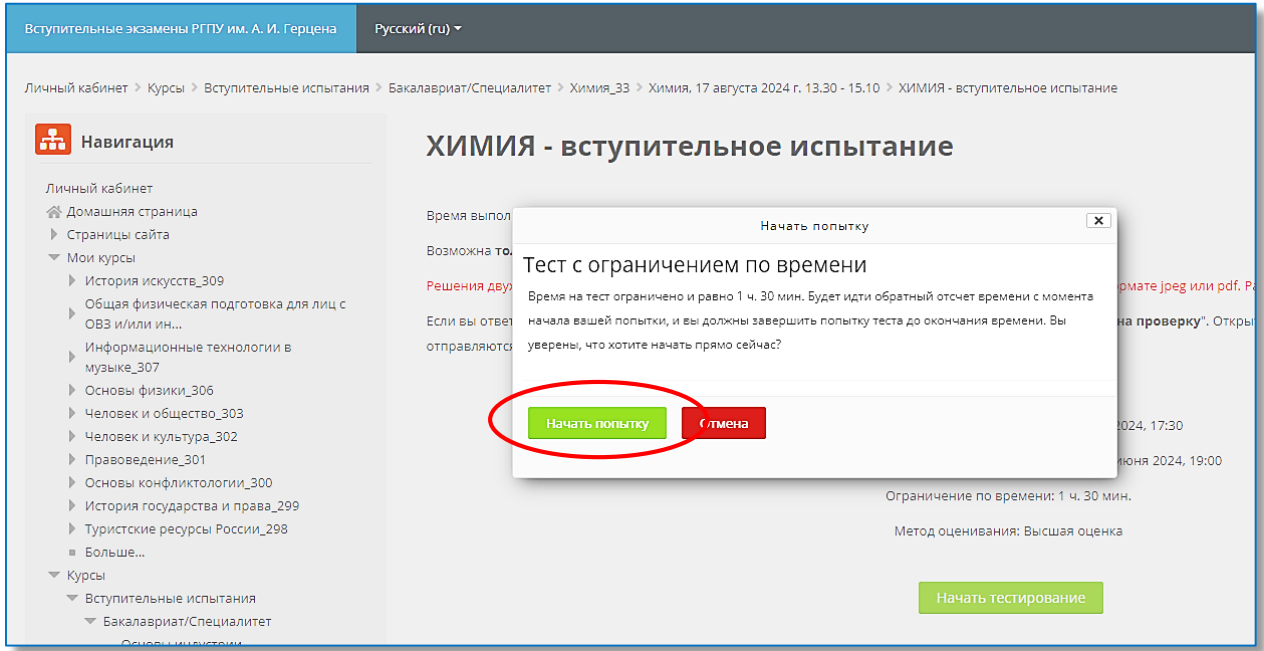

#### Шаг 4: Подготовка к тестированию.

После нажатия кнопки **«Начать попытку»** Вы будете перенаправлены на страницу Экзамус. Прочтите Правила использования системы прокторинга: Порядок прохождения тестирования, Требования к Пользователю, Требования к рабочему пространству сдающего, Технические требования к оборудованию Пользователя, подтвердите свое согласие с правилами проведения онлайн-тестирования и нажмите кнопку «**Продолжить**».

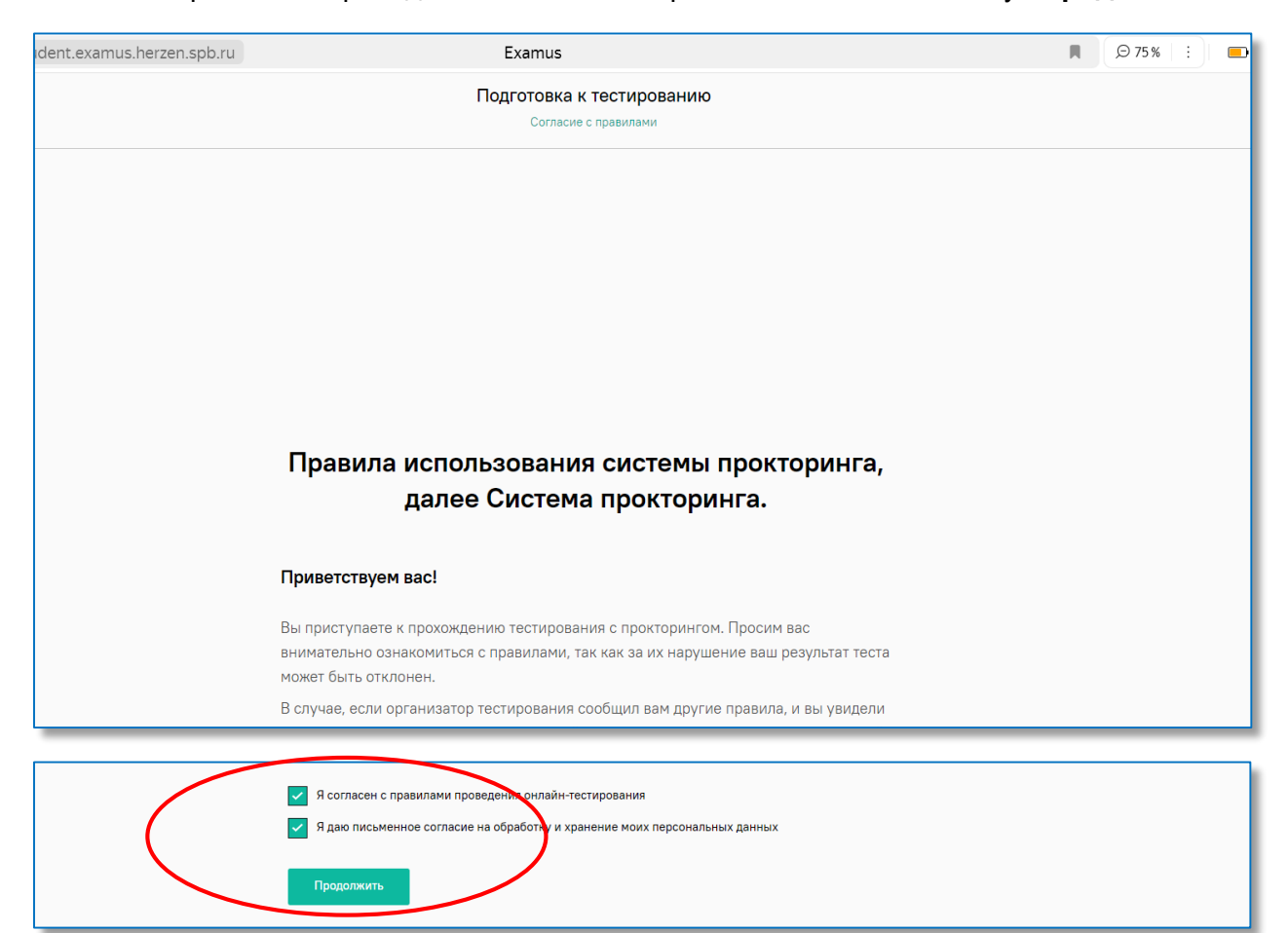

Текст, который Вы увидите на экране:

## **Правила использования системы прокторинга, далее Система прокторинга**

### Приветствуем вас!

Вы приступаете к прохождению тестирования с прокторингом. Просим вас внимательно ознакомиться с правилами, так как за их нарушение ваш результат теста может быть отклонен.

В случае, если организатор тестирования сообщил вам другие правила, и вы увидели противоречия с текстом ниже — не волнуйтесь, правила организатора имеют высший приоритет.

Итак, ниже стандартные правила по прохождению экзамена с прокторингом, прочитайте их, после согласия с ними вы перейдете на следующий экран:

# **1. Порядок прохождения тестирования**

К тестированию допускаются Пользователи, зарегистрированные в Системе прокторинга, либо на одной из платформ-партнеров, подтверждающих регистрацию Пользователя.

После входа в систему прокторинга Пользователь получает доступ к списку доступных ему тестов/экзаменов.

После выбора теста/экзамена Пользователь проходит процедуру идентификации согласно инструкциям системы и Проктора.

После успешного подтверждения личности Пользователя Система прокторинга допускает пользователя к процессу тестирования.

Во время процесса тестирования Система прокторинга ведет видео и аудиозапись действий Пользователя, запись рабочего стола компьютера Пользователя (далее Материалы), и обеспечивает передачу указанных Материалов Проктору.

После завершения теста/экзамена Материалы могут быть переданы для обработки и анализа третьим лицам, в частности, организаторам тестирования.

Ознакомиться с политикой компании в отношении обработки персональных данных можно по [ссылке.](https://ru.examus.net/pdn)

### **2. Требования к Пользователю**

Пользователю запрещено передавать реквизиты доступа к своей учетной записи в Системе прокторинга третьим лицам.

Пользователь обязан обеспечить необходимые условия для работы Системы прокторинга:

- достаточный уровень освещенности
- отсутствие шумового фона, препятствующего контролю аудиоканала
- наличие документа, удостоверяющего личность пользователя
- отсутствие помех передаче видео и аудио сигнала
- выполнение технических требований к оборудованию пользователя (см. ниже)

Пользователь соглашается, что лицо, чьи документ и изображение были зафиксированы в Системе прокторинга при первом входе, является владельцем учетной записи, используемой для сдачи теста/экзамена.

Если процесс идентификации включает в себя требование показать документ, то Пользователь обязан использовать для идентификации оригинал документа, удостоверяющего его личность.

Пользователь обязан не покидать зону видимости веб камеры во время тестирования.

Пользователь обязан не отключать микрофон во время тестирования.

Пользователь обязан во время тестирования использовать только одно средство вывода изображения (монитор, ТВ, проектор), одну клавиатуру, один манипулятор (компьютерную мышь, трекпойнт и др.).

Пользователь не имеет права привлекать помощь третьих лиц во время тестирования.

Пользователь не имеет права предоставлять доступ к компьютеру сторонним лицам во время тестирования.

Пользователь не имеет права во время тестирования вступать в разговоры с третьими лицами, использовать справочные материалы (книги, шпаргалки, записи), сотовые

телефоны, пейджеры, калькуляторы, планшеты. Допускается использование только того компьютера, что непосредственно используется для сдачи теста/экзамена.

Пользователь соглашается с тем, что Проктор вправе прервать процесс тестирования в случае нарушения настоящих Правил либо нарушения этических норм Пользователем.

### **3. Требование к рабочему пространству сдающего**

На рабочем столе/в непосредственной близости от сдающего не должно быть мобильного телефона/планшета/второго монитора или компьютера, а также книг/конспектов/бумаг (если иное не указано в правилах тестирования от организатора).

Сдающему запрещается пользоваться наушниками (если иное не указано в правилах тестирования от организатора).

Посторонним людям, не принимающим участия в тестировании, необходимо покинуть помещение, либо не находиться в непосредственной близости от сдающего, если иное не согласовано с организаторами тестирования.

Перед тестированием сдающему необходимо продемонстрировать, что рабочее пространство соответствует требованиям, для этого необходимо показать стол/пространство рядом со сдающим с помощью камеры.

Перед тестированием сдающему необходимо сфотографировать экран монитора на телефон, показать фото в камеру и положить телефон в отдаленное место от места сдачи. Пожалуйста, закройте все, не относящиеся к сдаче теста/экзамена программы:

- мессенджеры (такие, как Discord, Telegram, WhatsApp, Viber и аналоги);
- $\circ$  программы управления удаленным рабочим столом (такие, как Team Viewer, AnyDesk и их аналоги);
- программы, имеющие возможность демонстрации вашего рабочего стола (такие, как MS Teams, Discord и их аналоги);
- посторонние расширения в браузере (если экзамен проходится в браузере);

# **4. Технические требования к оборудованию Пользователя**

Исправный стационарный компьютер или ноутбук:

- Процессор Intel Core 2 DUO или AMD Athlon x2, либо более новые модели с поддержкой SSE3, с 2 ядрами и больше, и частотой 1,8 ГГц и выше;
- Оперативная память не менее 4 ГБ;
- Свободное место на диске 500 МБ;

Операционная система:

- Windows 7 Home Basic / Windows 8 / Windows 10 Home (Windows 10 S, Windows 8 RT - не поддерживаются);
- macOS Sierra версии не ниже 10.12.1;
- $\circ$  Ubuntu версии не ниже 14.04 (x64);
- $\circ$  Debian версии не ниже 8 (x64);
- OpenSUSE версии не ниже 13.3 (x64);
- $\circ$  Fedora Linux версии не ниже 24 (x64);

Установленный интернет-браузер Google Chrome, Яндекс.Браузер или Microsoft Edge последней версии на момент сдачи экзамена (при сдаче через веб браузер), либо установленное приложение Системы прокторинга (способ входа можно уточнить в инструкции от организатора тестирования, либо в технической поддержке support@examus.com)<sup>2</sup>.

Наличие исправной и включенной фронтальной веб-камеры (включая встроенные в ноутбуки) с разрешением 640х480 и выше.

Наличие исправного и включенного микрофона (включая встроенные в ноутбуки).

Наличие постоянного интернет-соединения со скоростью передачи данных от Пользователя (upload) не ниже 1 Мбит/сек.

<sup>2</sup> *Установленный интернет-браузер Google Chrome, Яндекс.Браузер или Microsoft Edge последней версии на момент сдачи экзамена.*

*При сдаче дистанционных вступительных испытаний в РГПУ им. А.И. Герцена устанавливать приложение Системы прокторинга не нужно.*

Далее откроется окно проверки настроек компьютера, в котором Вам будет предложено передать данные приложению. Необходимо выбрать **«Весь экран», нажать на картинку**  и кнопку **«Поделиться»**.

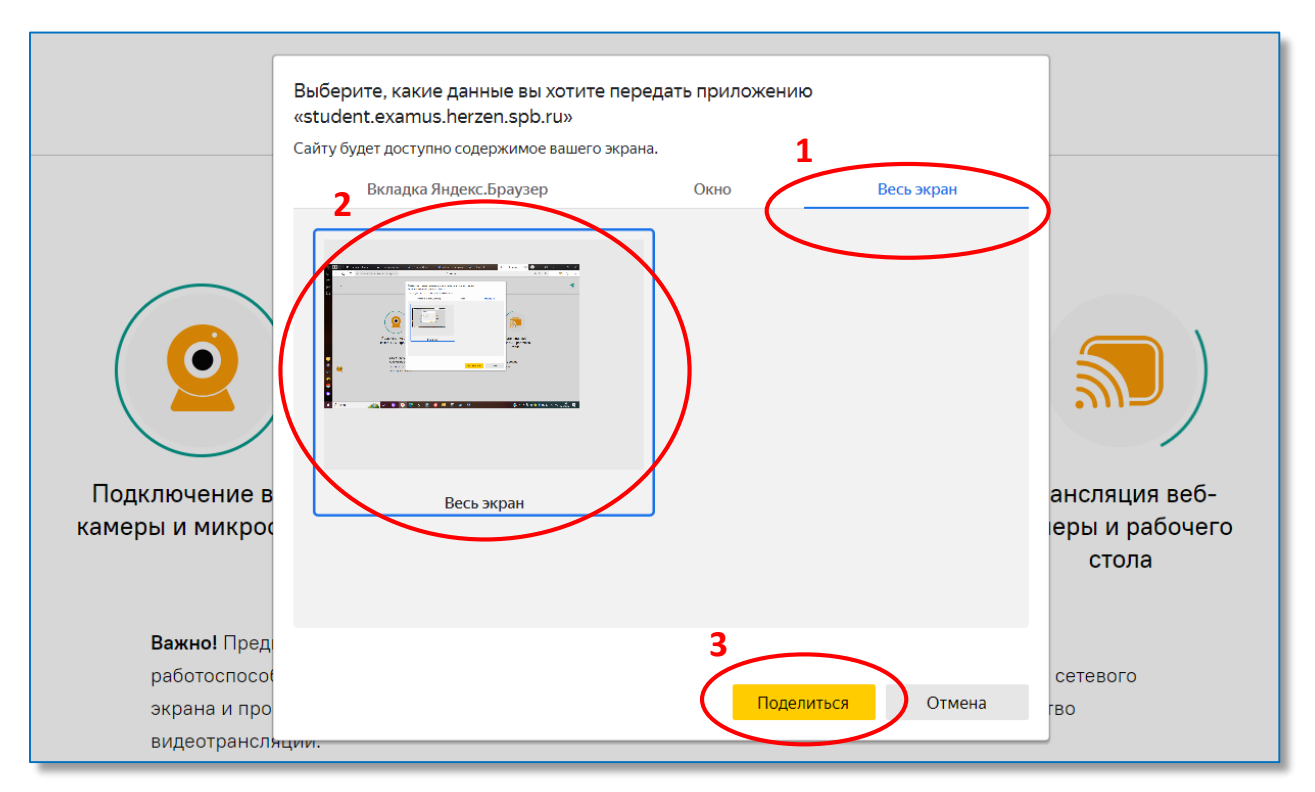

После прохождения проверки компьютера нажмите кнопку **«Продолжить»**, в результате Вы перейдете к окну идентификации личности.

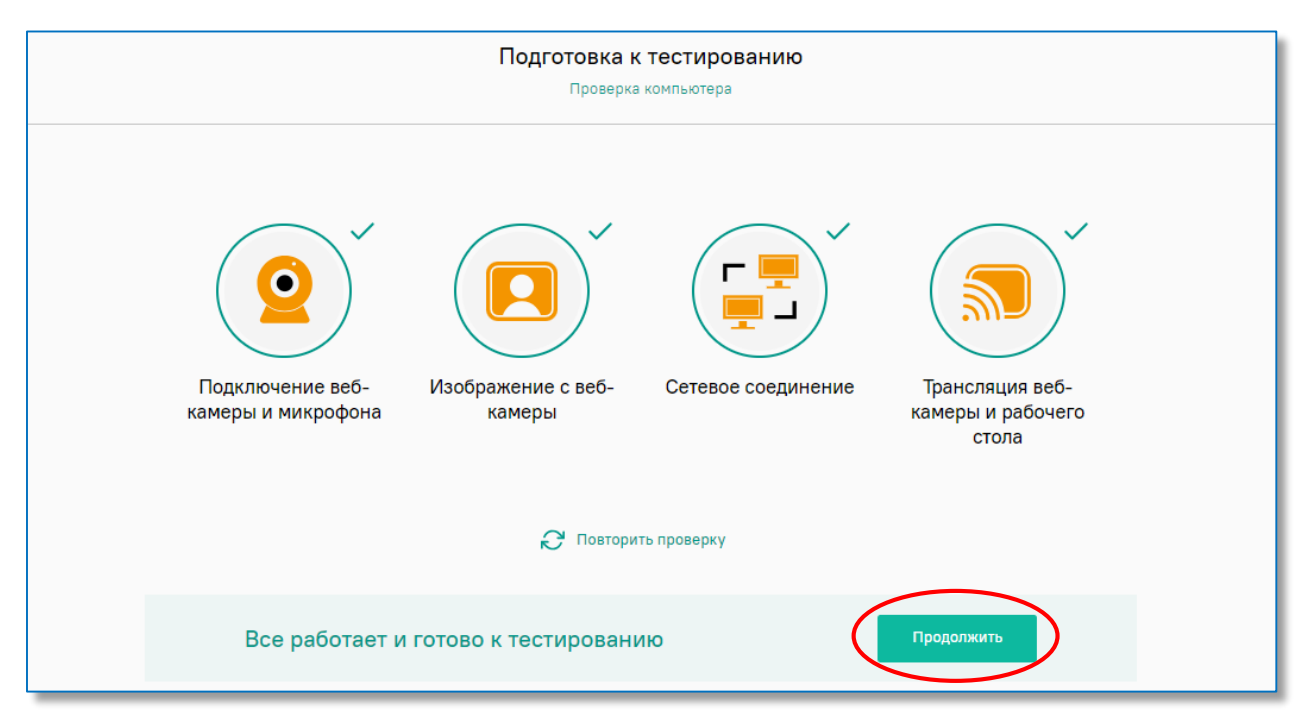

В случае если не проходит проверка в каком-либо пункте, ознакомьтесь с информацией по ссылкам ниже.

[Не проходит проверка в пункте «Веб-камера и рабочий стол»](https://help.examus.net/article/63300) [Не проходит проверка в пункте «Изображение с веб-камеры»](https://help.examus.net/article/63296) [Не проходит проверка в пункте «Сетевое соединение»](https://help.examus.net/article/63298) [Не проходит проверка в пункте «Подключение веб-камеры и микрофона»](https://help.examus.net/article/63291)

## Шаг 5: Идентификация личности.

Поднесите к камере документ, удостоверяющий Вашу личность (паспорт в развернутом виде на странице с фотографией, так чтобы фотография и ФИО были четко зафиксированы видеокамерой). Сфотографируйте документ, нажав на кнопку с **изображением фотоаппарата**, а затем – на кнопку **«Отправить»**.

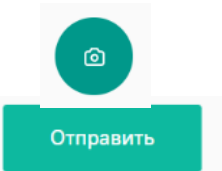

**Внимание!** Фотография документа должна быть четкой, фото и текст должны быть хорошо видны и читаемы! Если фотография документа получилась нечеткой и текст плохо читается, нажмите кнопку **«Назад»**, сделайте фото документа еще раз и затем нажмите **«Отправить».**

**Внимание!** Если Вы не видите кнопки с изображением фотоаппарата, кнопки **«Назад»** и **«Отправить»**, воспользуйтесь вертикальной прокруткой страницы.

#### Шаг 6: Прохождение тестирования.

Поле отправки фотографии документа откроется окно с правилами вступительного испытания, в котором будут указаны разрешенные и запрещенные опции. Нарушение правил повлечет за собой удаление со вступительного испытания. Внимательно прочитайте правила и нажмите на кнопку **«Продолжить»**.

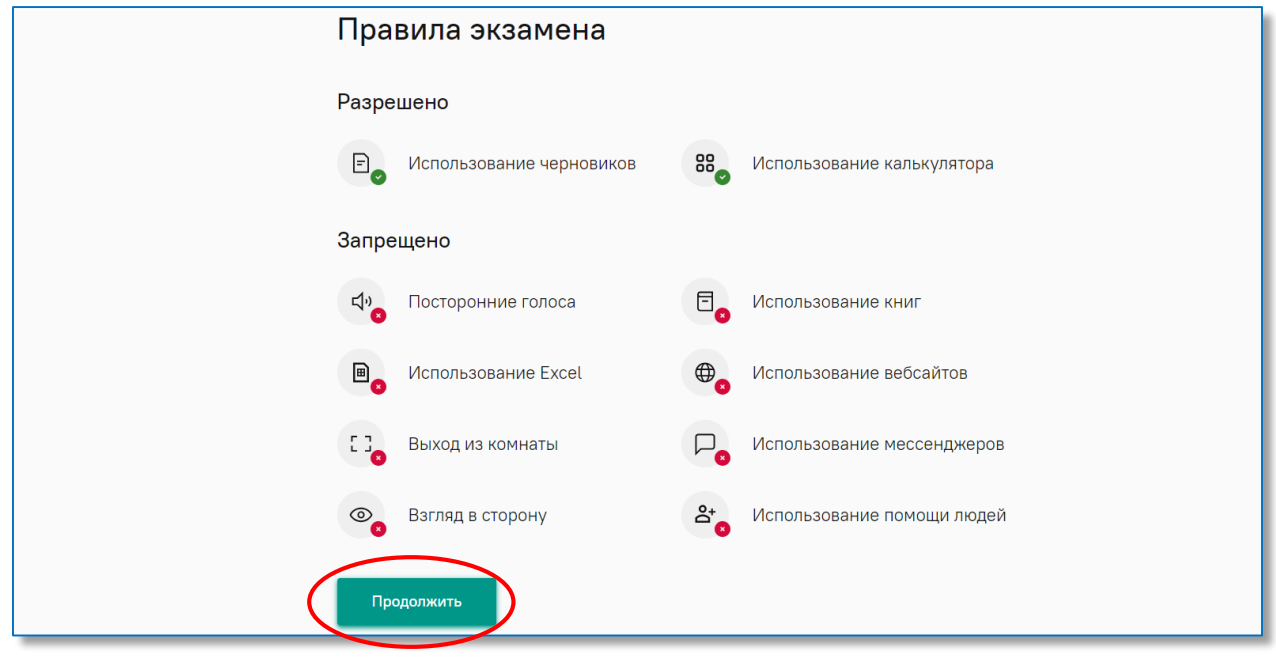

Далее продемонстрируйте на камеру свое рабочее место.

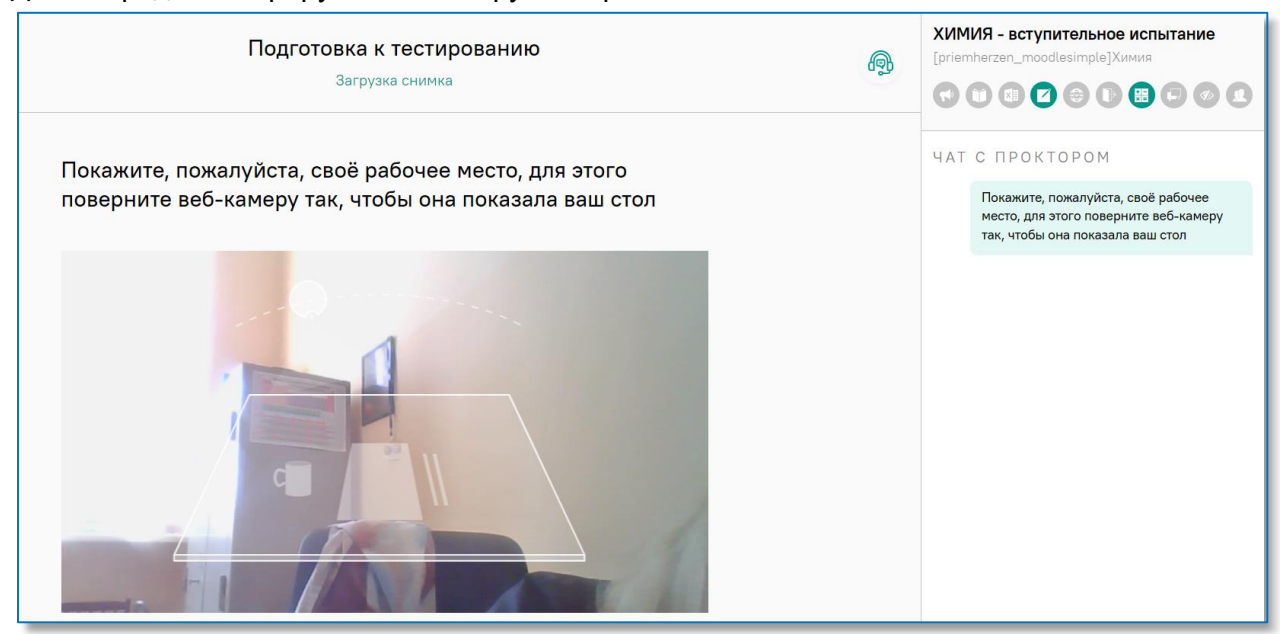

В случае отсутствия нарушений (посторонние лица, книги, смартфоны и пр.) произойдет обновление страницы, станет доступен сайт вступительного испытания, задания и кнопка **«Начать тестирование»**.

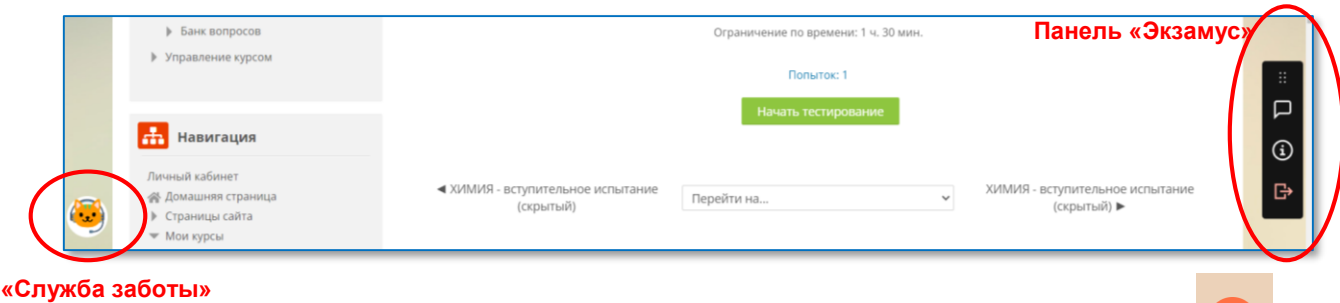

В левой части экрана находится значок **«Службы заботы»** Экзамус, при нажатии на который откроется панель онлайн-чата Экзамус.

В правой части экрана находится информационная панель **«Экзамус»**, на которой расположены (сверху вниз): видео-окно с Вашим изображением, название теста, правила тестирования.

Если необходимо развернуть информационную панель **«Экзамус»** нажмите на значок  $\left| \textbf{G} \right|$ , свернуть – «–» в правом верхнем углу открывшейся панели.

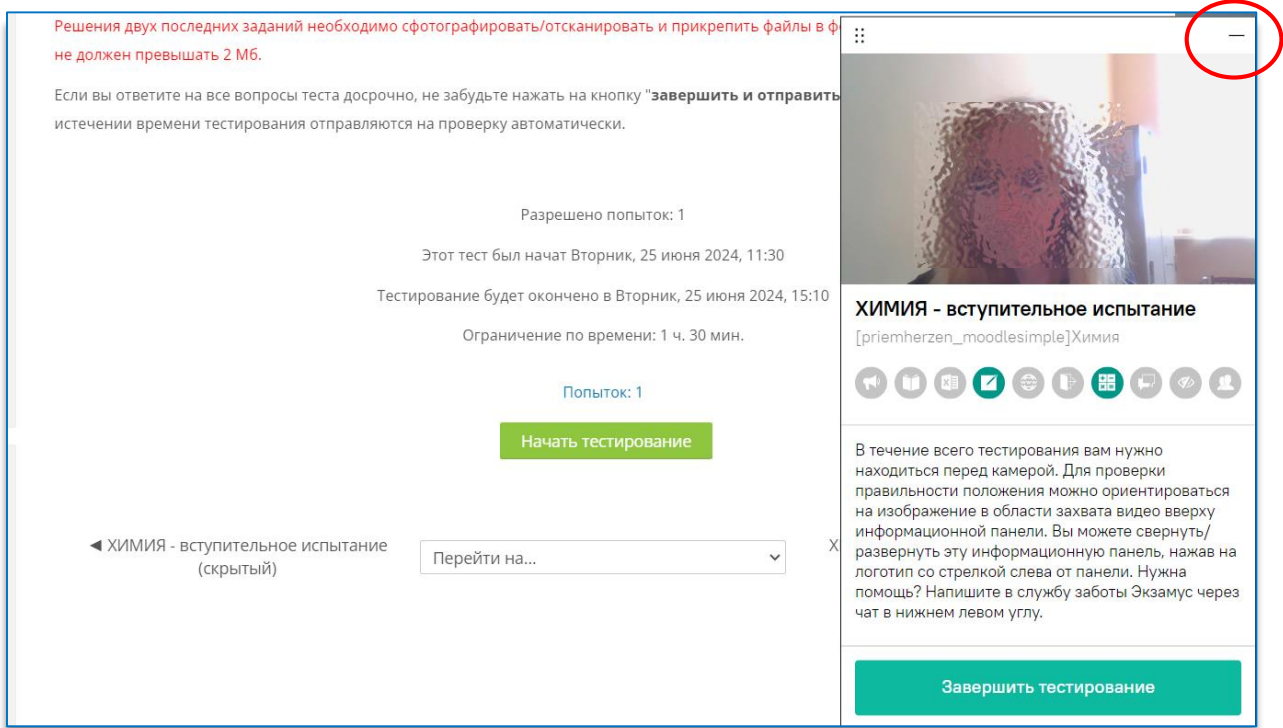

Под строкой названия вступительного испытания отображены правила тестирования. Ярким цветом выделены разрешенные опции, бледным цветом – запрещенные. Чтобы посмотреть значение иконки, необходимо навести на нее курсор мыши и дождаться появления всплывающей подсказки.

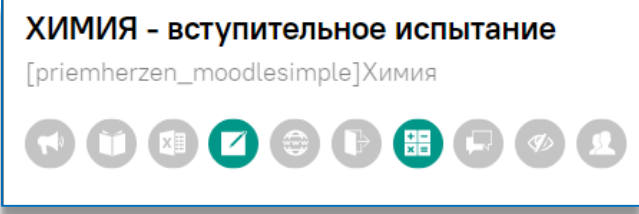

**Внимание!** Во время тестирования **ЗАПРЕЩАЕТСЯ** прерывать доступ к экрану с помощью кнопки **«Закрыть доступ»** в нижней части экрана. Однако Вы можете убрать это окно из поля видимости, если оно мешает Вам просматривать окно с тестом (для этого нажмите кнопку «Скрыть»).

**ЗАПРЕЩЕНО НАЖИМАТЬ**

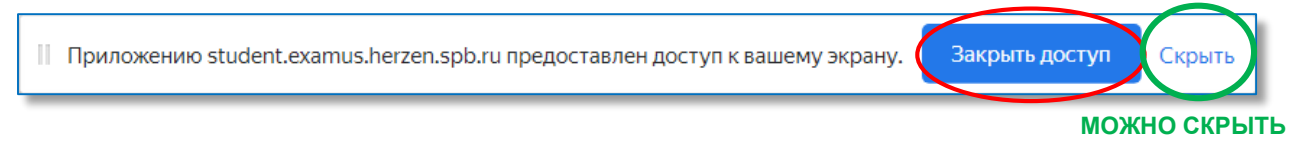

## Нажмите на кнопку **«Начать тестирование»** и приступайте к выполнению заданий.

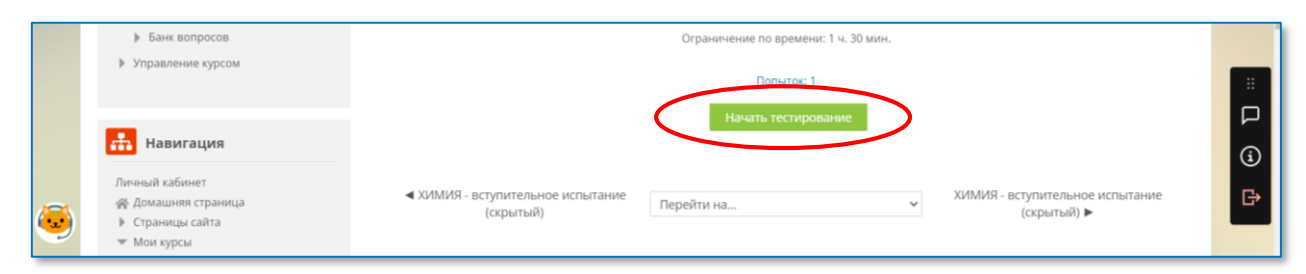

**Внимание!** В течение всего вступительного испытания необходимо находиться в кадре.

**Внимание!** Обязательно обращайте внимание на таймер, отображающий время, оставшееся до конца экзамена.

#### Шаг 7: Завершение тестирования.

Если Вы уверены в своих ответах и готовы отправить их на проверку, нажмите кнопку **«Закончить попытку»**.

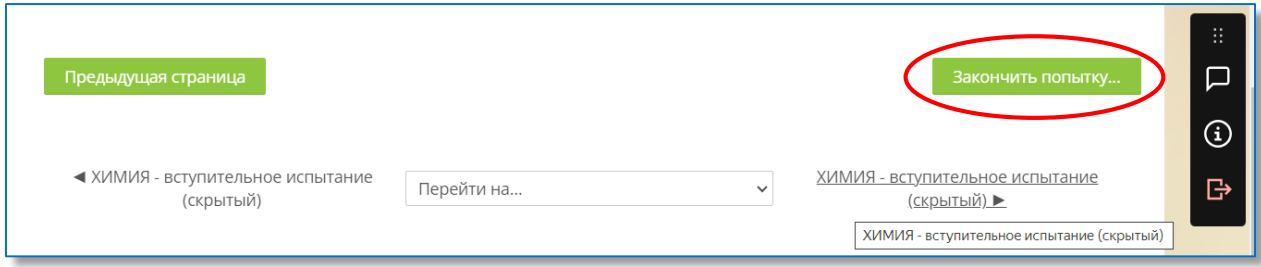

#### Подтвердите свое решение, нажав на кнопку **«Отправить все и завершить тест»**.

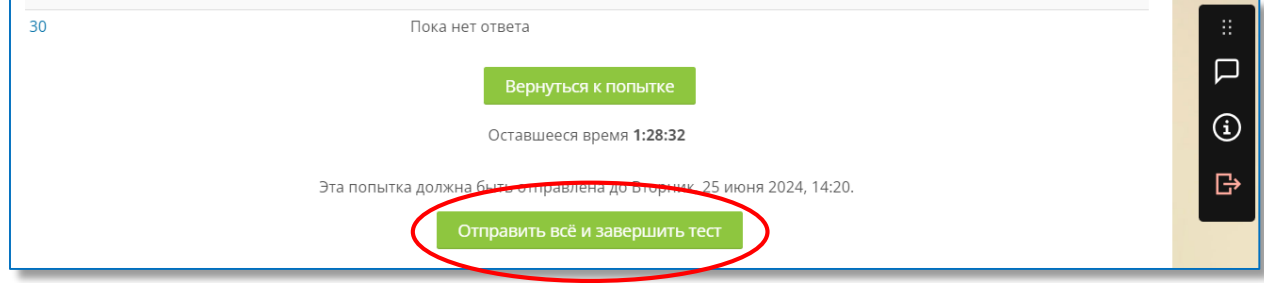

#### Еще раз подтвердите свое решение, нажав на кнопку **«Отправить все и завершить тест»**.

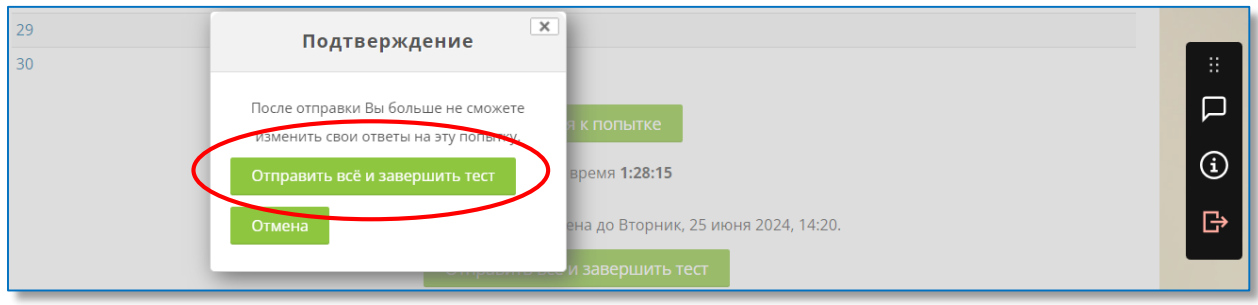

После этого Вы будете перенаправлены на страницу Экзамус, на которой необходимо подтвердить решение завершить сеанс прокторинга.

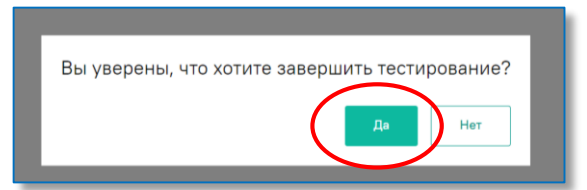

После того как на экране появится сообщение **«Сеанс прокторинга завершен»** можно выходить из системы.

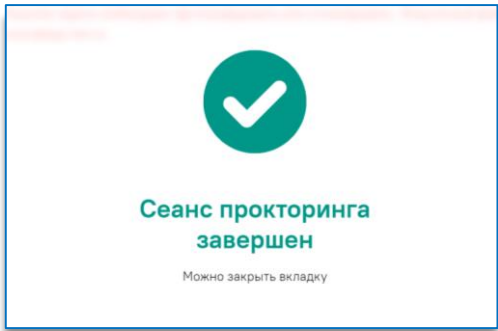

Набранные баллы будут засчитаны после проверки видеозаписи прокторинга преподавателями.